# MOBILE TICKETING (ANDROID)

# Step 1: Email notification of tickets available in your account

# Step 2: Sign in

You can still transfer and manage eligible

Learn More

tickets from My Account

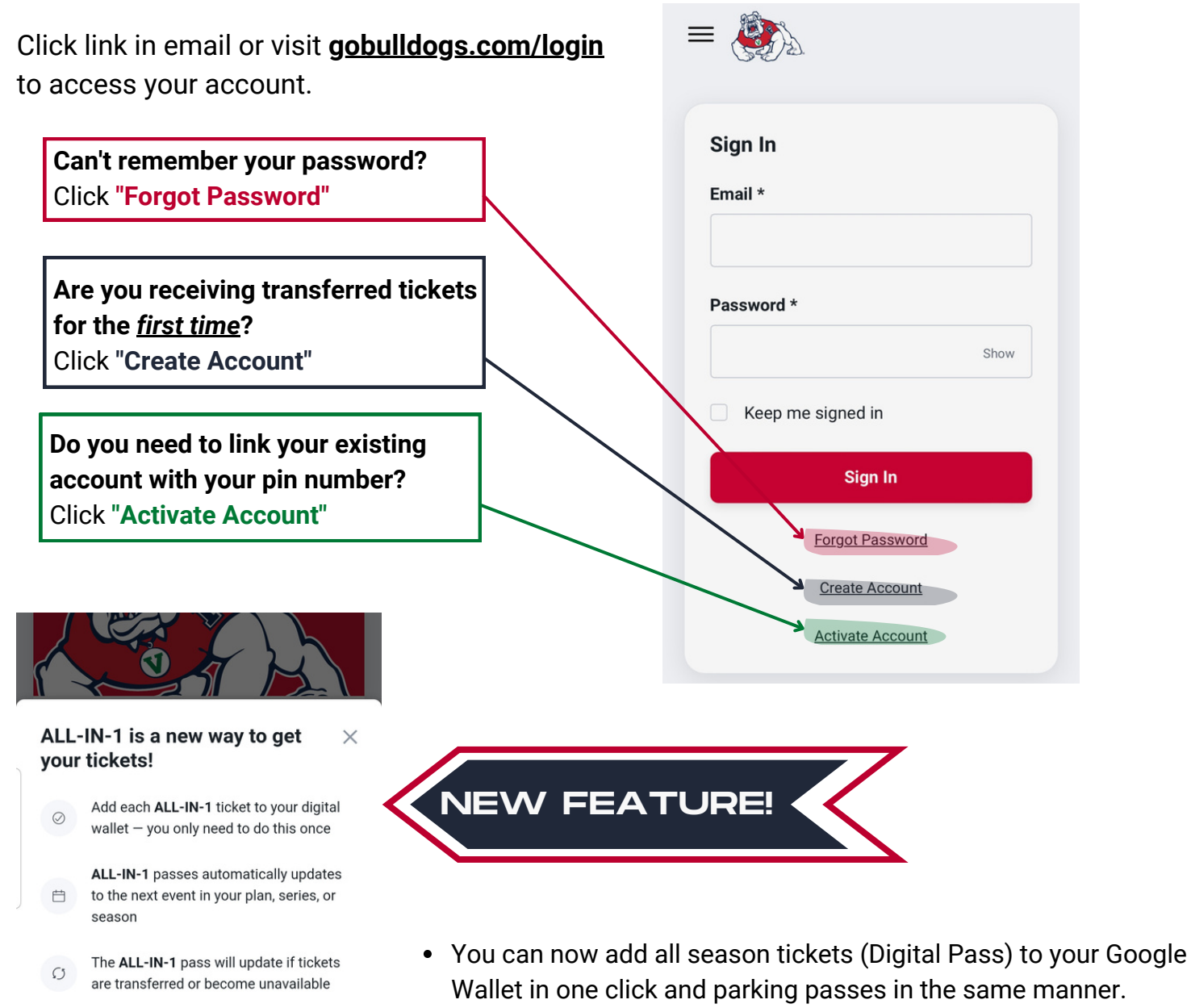

• Season tickets will automatically update in your Google Wallet to the next event

### Step 3: Add Tickets & Parking to Google Wallet

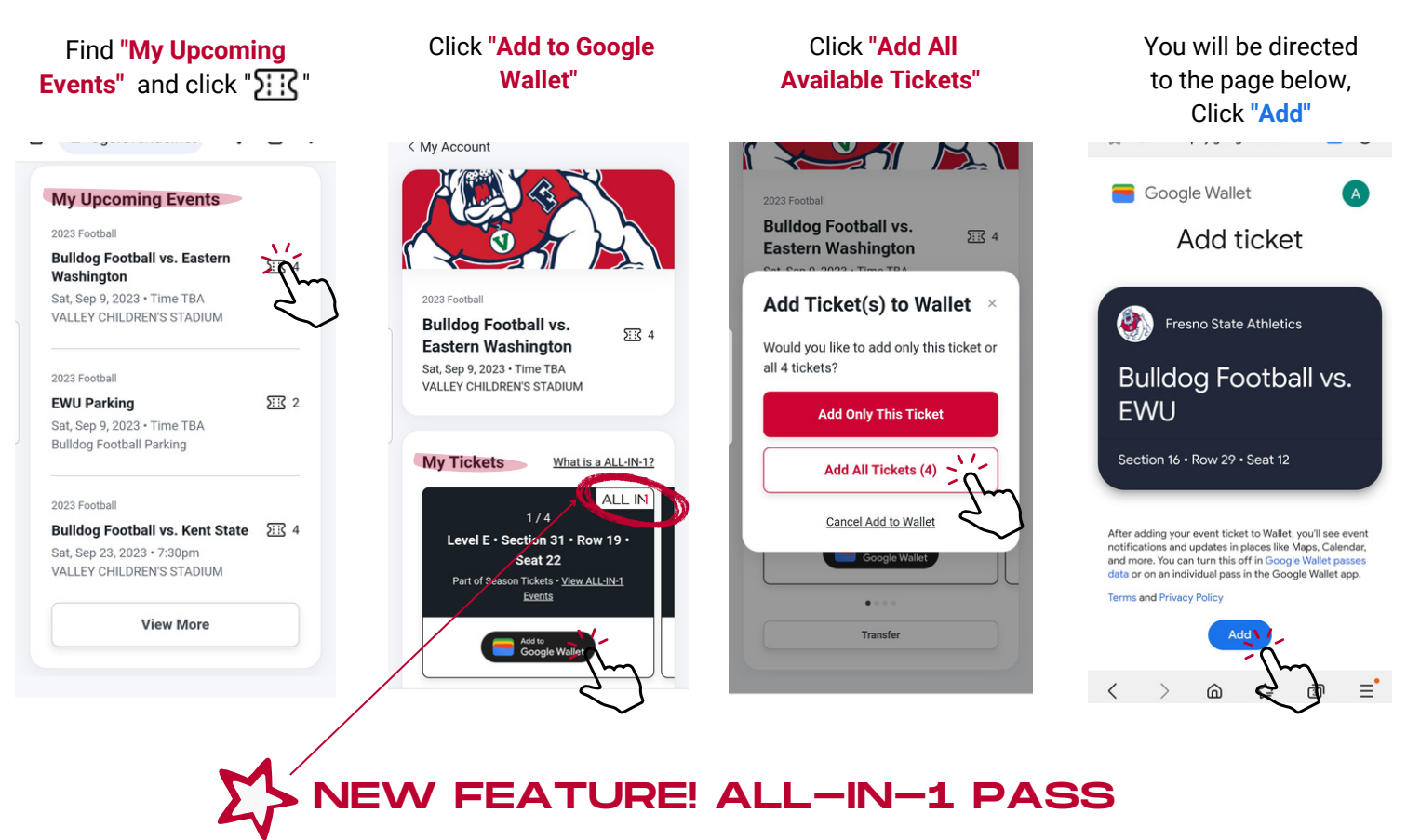

# Step 4: Find & Open your Google Wallet

In your Google Wallet, you will see your game tickets, parking and any accepted transfer tickets as different tabs. Once your tickets are in your Google Wallet you are ready for gameday!

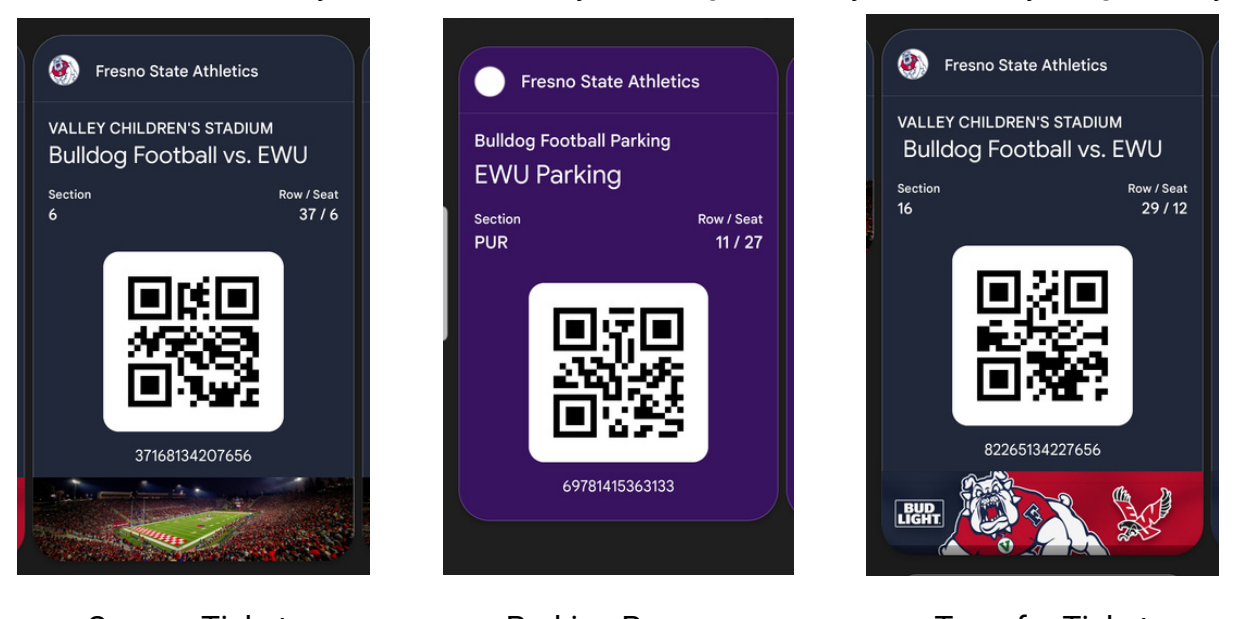

**IMPORTANT: DO NOT print or screenshot your mobile tickets. They will not be valid!** Season Tickets **Parking Passes** Transfer Ticket

# Transferring Tickets

Only use the transfer process to deliver your tickets to ANOTHER PERSON.

书

Make a New

Gift

舄

Exchange

Tickets

**SEAT**<br>GEEK

Sell Tickets on

SeatGeek

岛

Manage My

Giving

 $\bullet$ 

 $\leftarrow$  $\mathbf{V}_{\text{Transfer}}$ 

 $\blacktriangleright$ ickets

 $\sqrt{2}$ 

Renew Season

Tickets

**IMPORTANT: DO NOT TRANSFER TICKETS TO YOURSELF!**

### Step 1: Sign into your Bulldog Account

Once signed into your Bulldog Account, you will be directed to the main page, from there, click "Transfer Tickets"

#### **STEP 2A. TRANSFERRING TICKETS FOR ONE GAME**

- 1. Select desired event
- Check all tickets to transfer 2.
- Click **"Continue"** 3.
- Enter individual's contact information, click **"Review Transfer"** 4.
- If all is correct, click **"Transfer Ticket"** 5.

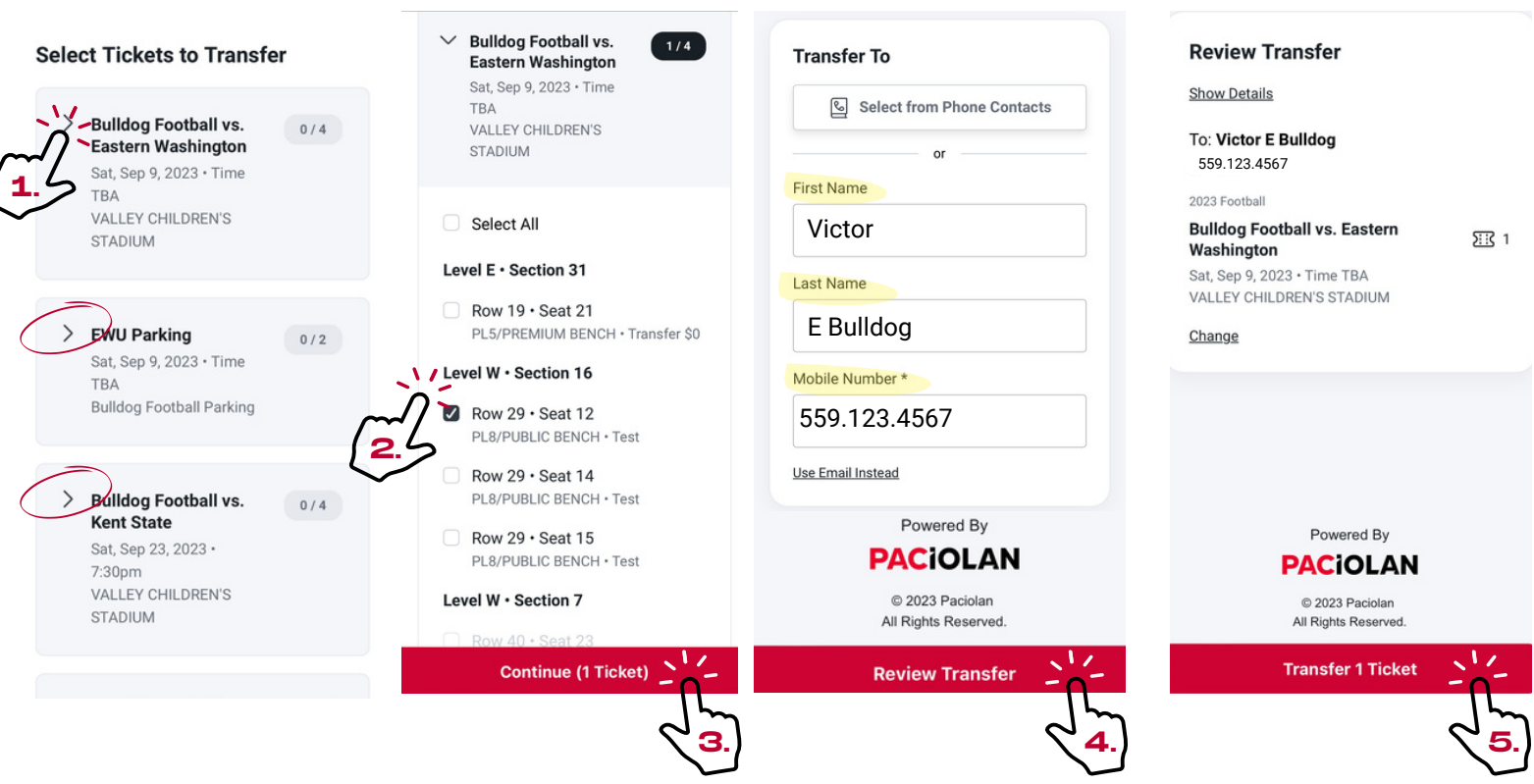

### **STEP 2B. TRANSFERRING TICKETS FOR MULTIPLE GAMES**

Similar to Step 2A, open **EACH EVENT** by clicking the drop down arrows circled above. Select each ticket you would like to transfer. Follow the remaining steps above to complete your transfer.

## Transfer Confirmation

### **WHAT THE SENDER SHOULD EXPECT...**

You will receive two confirmation emails.

- Notification of the initial transfer 1.
- When the transfer has been accepted 2.

**PLEASE NOTE:** The transferred ticket will appear with no QR Code in your Google Wallet as a **"VOIDED"** ticket once accepted.

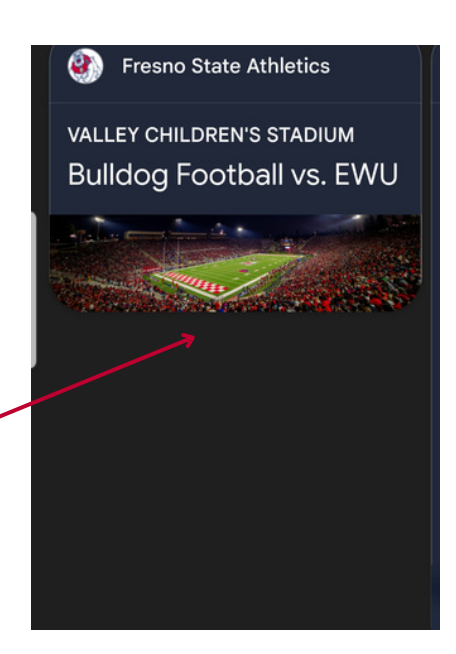

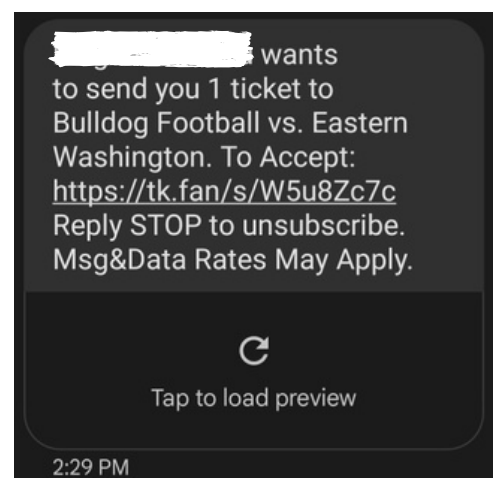

### **WHAT THE RECIPIENT SHOULD EXPECT...**

The recipient must click the link in the email or text message to accept the transfer. Then log into their account or "Create a New Account" (pg.1)

Once the recipient has accessed their account, follow steps 3 & 4 (pg. 3)

### **CANCELLING A TRANSFER...**

Only transferred tickets not yet accepted can be cancelled. Cancel the transfer by scrolling to the bottom of your main account screen where pending transfers are listed.

Select the transaction and click **"Cancel Transfer"**

# SELL YOUR TICKETS ON SEATGEEK

To post tickets on sale to SeatGeek, log into your Bulldog Account and click the SeatGeek link and follow the instructions.

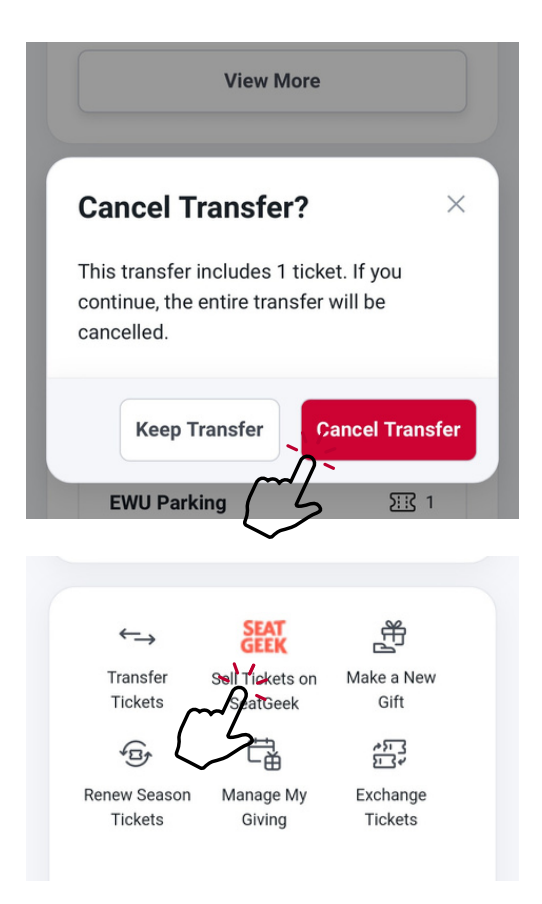